Q7549A

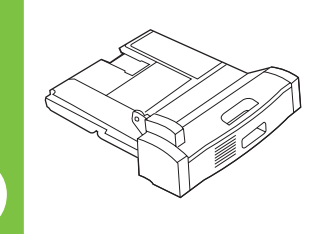

Install<br>Installation **Installation** Installazione msidiazion<br>Instalación<br>安装<br>Instal·lació Instalace Installer

Installatie msididi<br>Установка<br>Installera Asennus<br>Eγκατάσταση<br>Telepítés<br>Instal<br>4치 설명서<br>Astallering<br>Installering<br>Letelacia การติดตั้ง<br>安裝 التركيب Instalacja

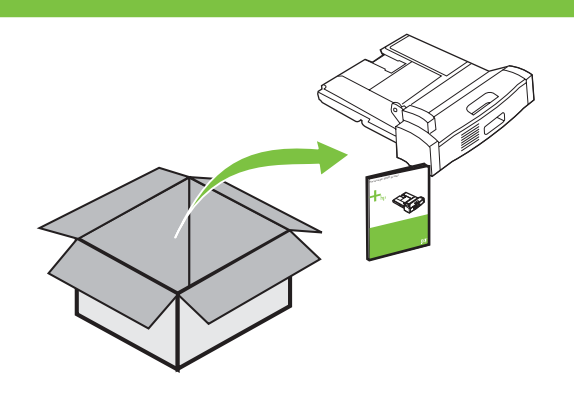

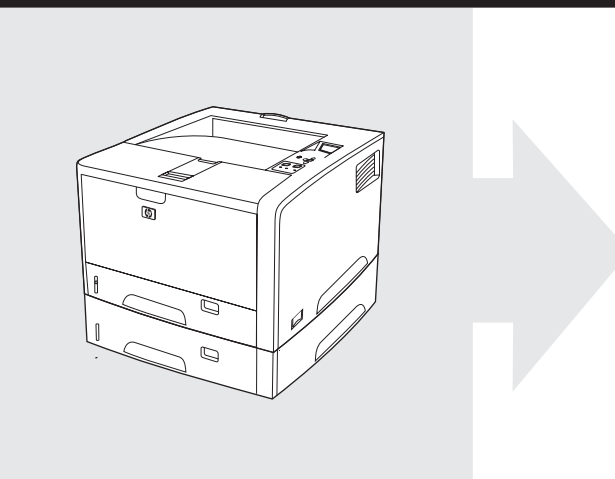

 $\boxtimes$ 

 $\overline{D}$ 

#### © 2005 Hewlett-Packard Development Company, L.P.

Windows® is a U.S. registered trademark of Microsoft Corporation.<br>Windows® est une marque déposée aux États-Unis de Microsoft<br>Corporation. Windows® 是 Microsoft Corporation 在美国的注册商标。

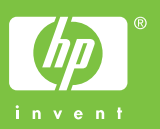

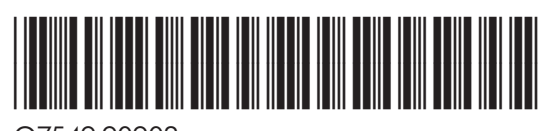

Q7549-90902

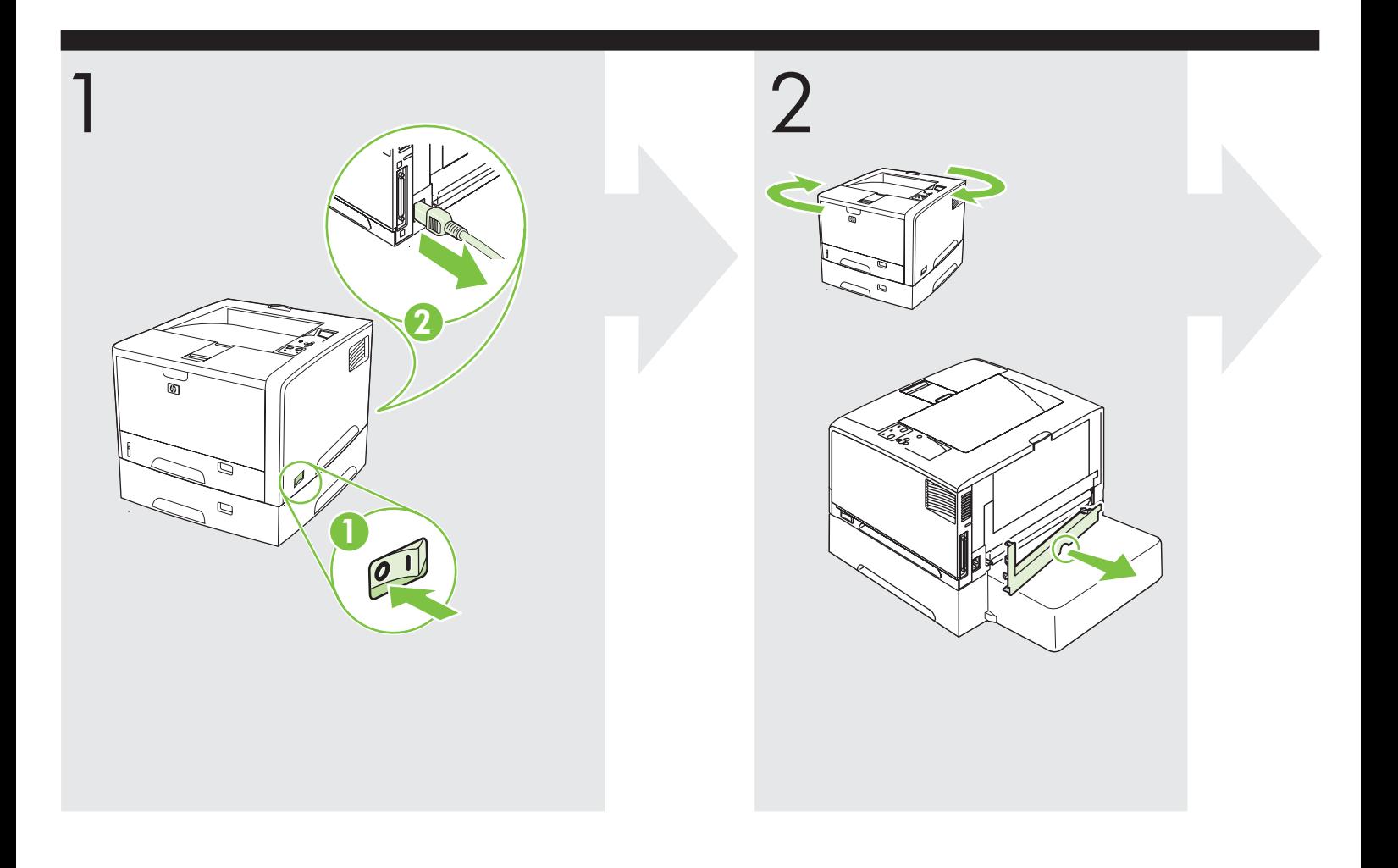

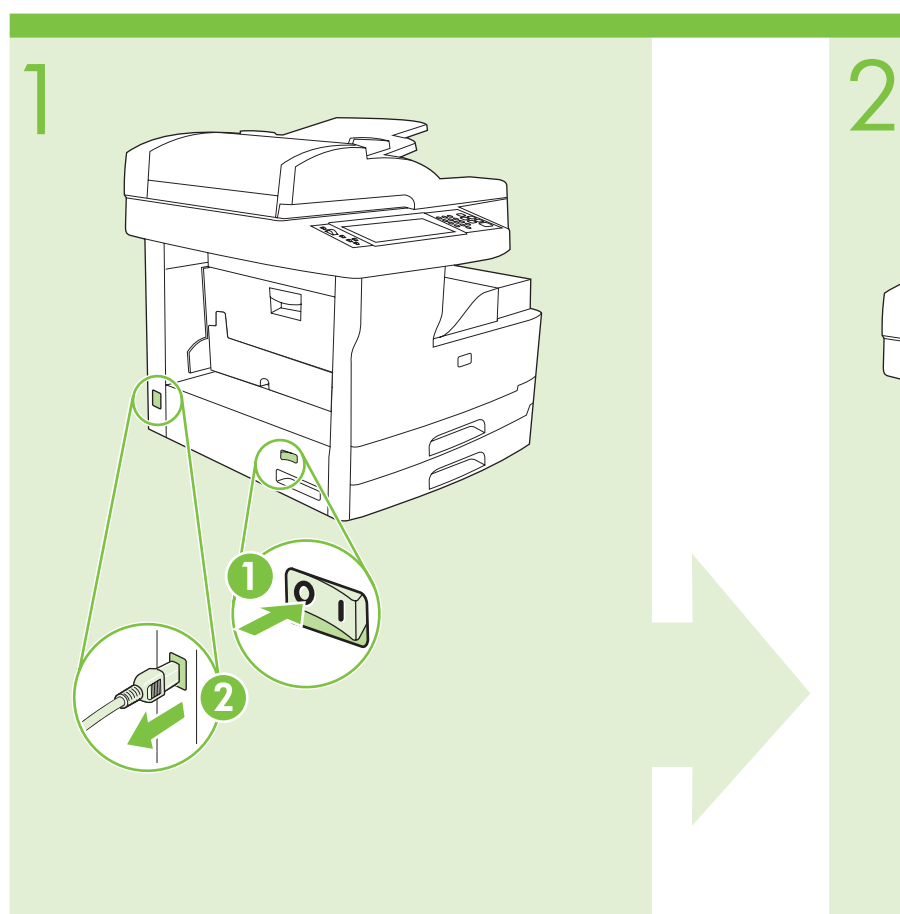

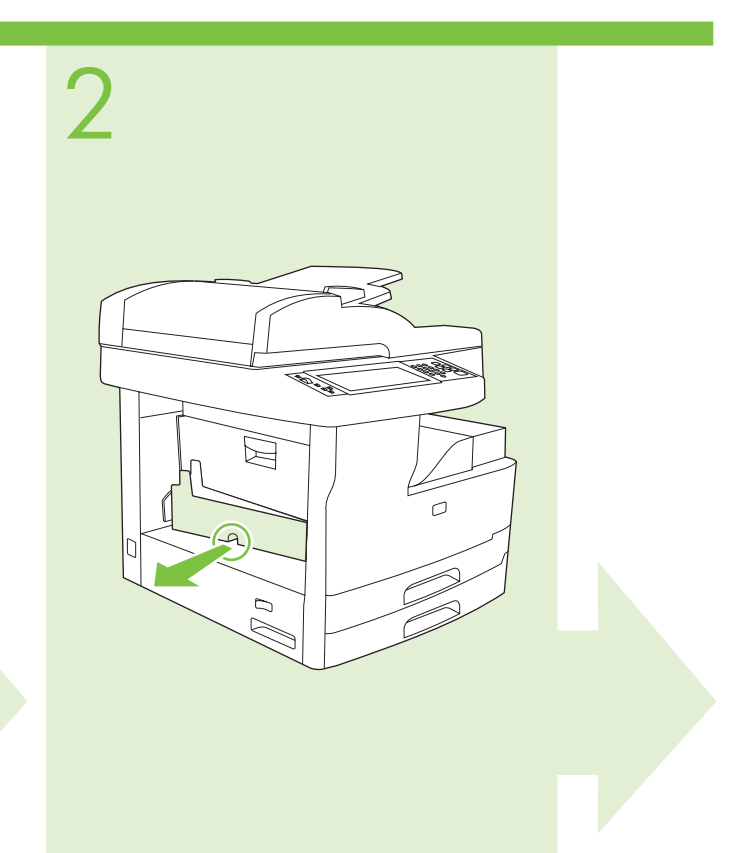

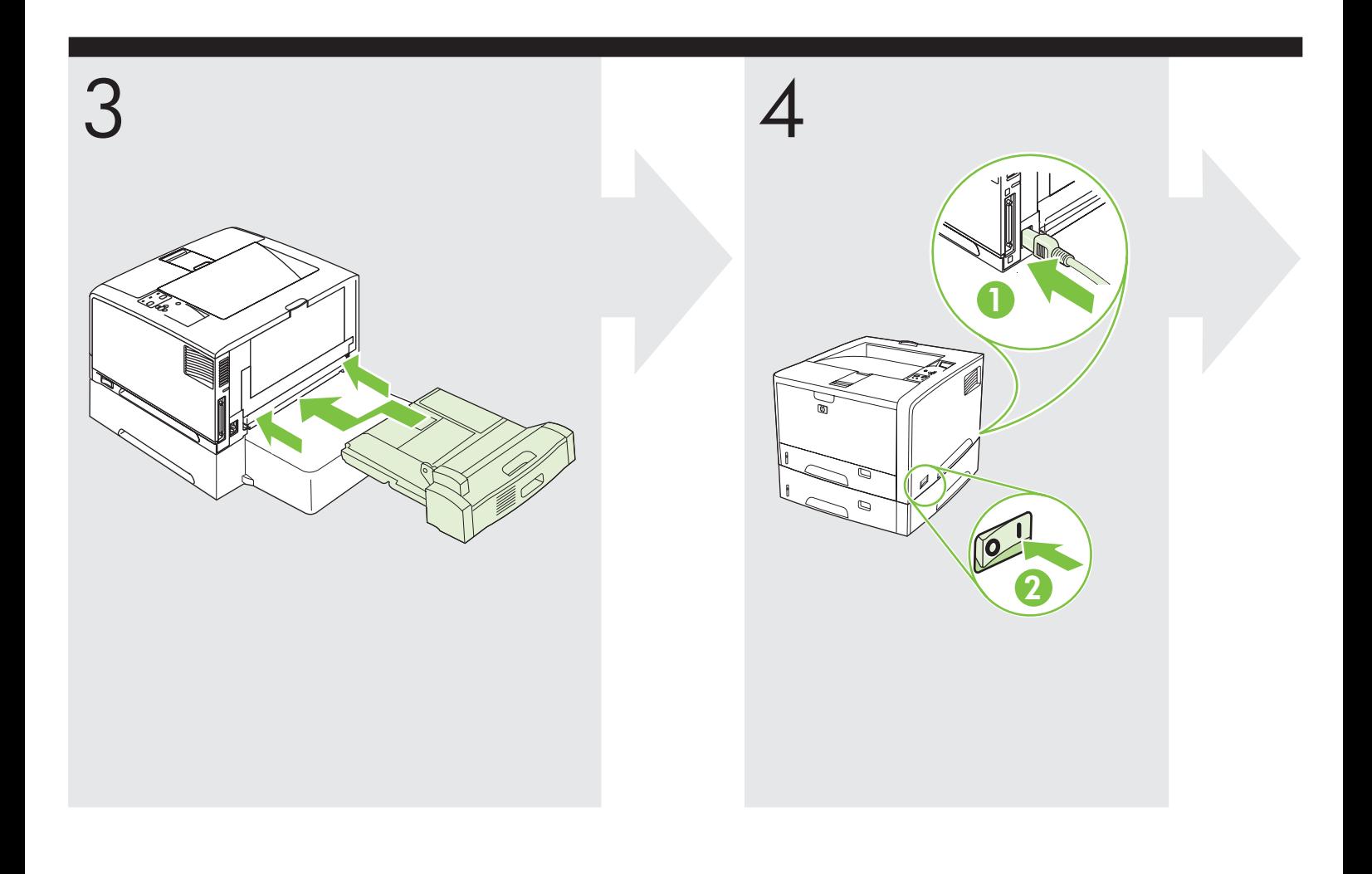

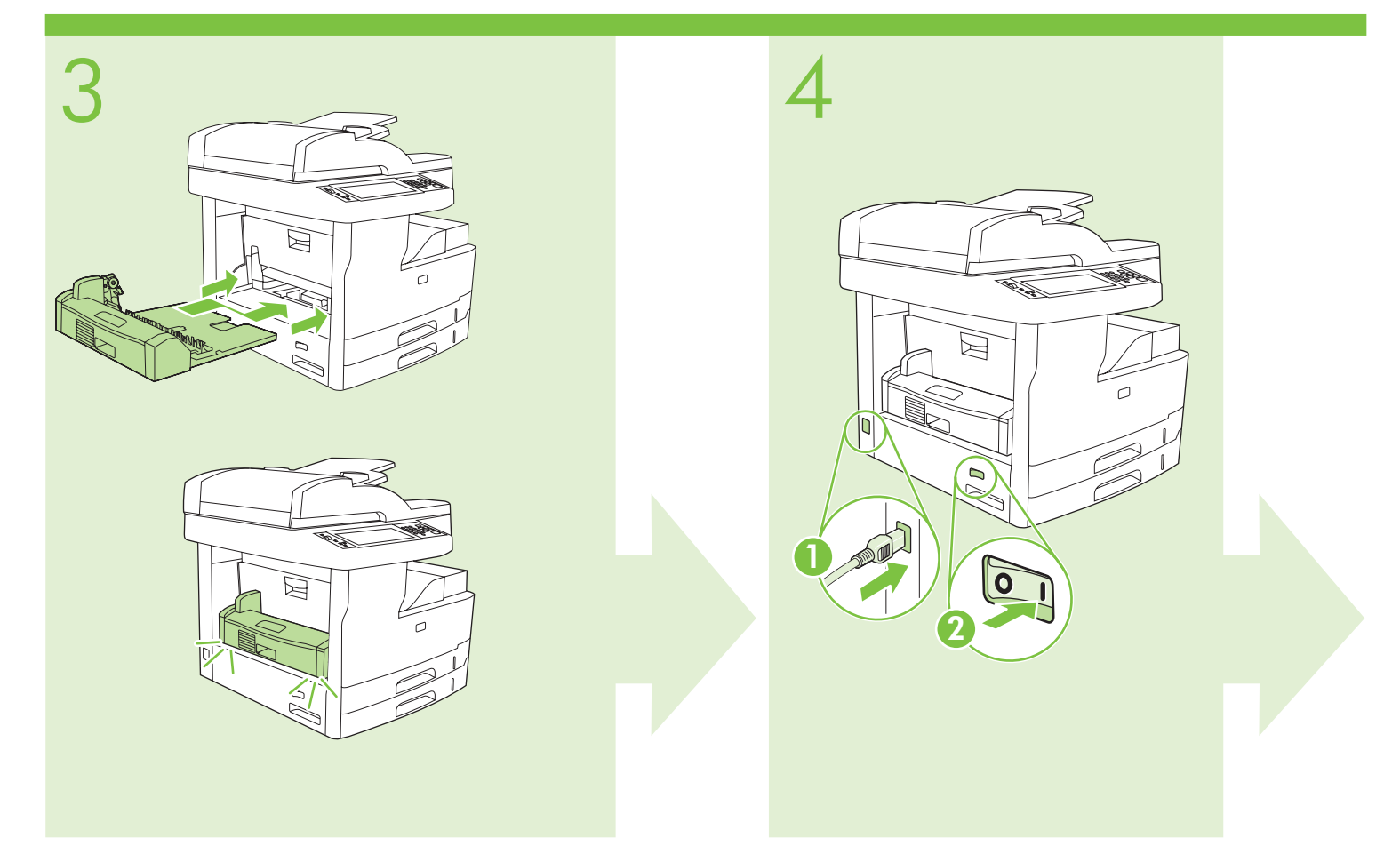

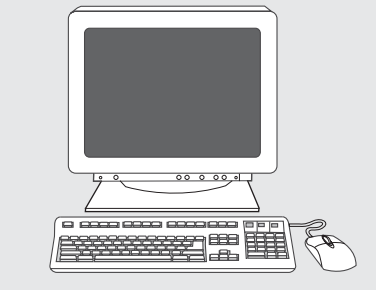

To change settings in Windows® XP and 2000:

- In the Control Panel, select the printer. • Right-click **Properties**, and click the **Device Settings** tab.
- 
- Scroll to **Installable Options**.
- Select **Automatic Configuration**.
- On the drop-down menu, select **Update Now**.

Pour modifier les paramètres dans Windows® XP et 2000 :

- Sur le panneau de commande, sélectionnez l'imprimante.
- Cliquez avec le bouton droit de la souris sur **Propriétés** et cliquez sur l'onglet **Paramètres du périphérique**.
- Accédez à **Options installables**.
- Sélectionnez **Configuration automatique**.
- Dans le menu déroulant, sélectionnez **Mettre à jour maintenant**.

So ändern Sie die Einstellungen in Windows® XP und 2000:

• Wählen Sie im Bedienfeld den Drucker.

Deutsch

Italiano

- Klicken Sie mit der rechten Maustaste auf **Eigenschaften**, und klicken Sie auf die Registerkarte **Geräteeinstellungen**.
- Blättern Sie zu **Installierbare Optionen**.
- Wählen Sie **Automatische Konfiguration**.
- Wählen Sie im Dropdown-Menü die Option **Jetzt aktualisieren**.

Per modificare le impostazioni in Windows® XP e 2000:

- Nel Pannello di controllo, selezionare la stampante.
- Fare clic con il pulsante destro del mouse su **Proprietà**, quindi fare clic sulla scheda **Impostazioni periferica**.
- Andare a **Opzioni installabili**.
- Selezionare **Configurazione automatica**.
- Nel menu di scelta rapida, selezionare **Aggiorna ora**.

Para cambiar la configuración en Windows® XP y 2000:

- Seleccione la impresora en el Panel de control.
- Haga clic con el botón derecho del ratón, seleccione  **Propiedades** y haga clic en la ficha **Configuración de dispositivo**. Españo
	- Desplácese hasta **Opciones instalables**.
	- Seleccione **Configuración automática**.
	- En el menú desplegable, seleccione **Actualizar ahora**.

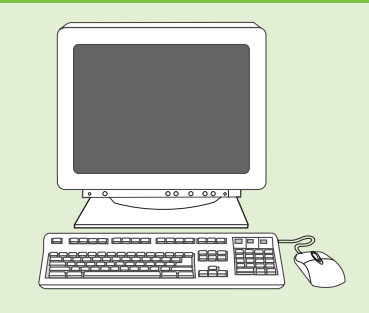

To change settings in Windows® XP and 2000:

- In the Control Panel, select the printer.
- Right-click **Properties**, and click the **Device Settings** tab.
- Scroll to **Installable Options**.
- Select **Automatic Configuration**.
- On the drop-down menu, select **Update Now**.

- Sur le panneau de commande, sélectionnez l'imprimante.
- Cliquez avec le bouton droit de la souris sur **Propriétés** et cliquez sur l'onglet **Paramètres du périphérique**.
- Accédez à **Options installables**.
- Sélectionnez **Configuration automatique**.
- Dans le menu déroulant, sélectionnez **Mettre à jour maintenant**.

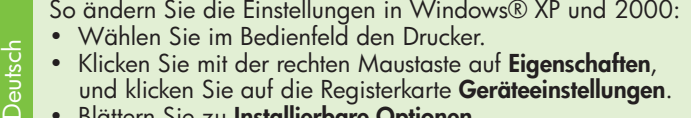

- Klicken Sie mit der rechten Maustaste auf **Eigenschaften**, und klicken Sie auf die Registerkarte **Geräteeinstellungen**.
- Blättern Sie zu **Installierbare Optionen**.
- Wählen Sie **Automatische Konfiguration**.
- Wählen Sie im Dropdown-Menü die Option **Jetzt aktualisieren**.

Per modificare le impostazioni in Windows® XP e 2000:

- Nel Pannello di controllo, selezionare la stampante.
- Fare clic con il pulsante destro del mouse su **Proprietà**, quindi fare clic sulla scheda **Impostazioni periferica**.
- Andare a **Opzioni installabili**.
- Selezionare **Configurazione automatica**.
- Nel menu di scelta rapida, selezionare **Aggiorna ora**.

Para cambiar la configuración en Windows® XP y 2000:

- Seleccione la impresora en el Panel de control.
- Haga clic con el botón derecho del ratón, seleccione  **Propiedades** y haga clic en la ficha **Configuración de dispositivo**.
- Desplácese hasta **Opciones instalables**.
- Seleccione **Configuración automática**.
- En el menú desplegable, seleccione **Actualizar ahora**.

Italiano

Españo

Engl

Engl

5

5

Català

Čeština

# 在 Windows® XP 和 2000 上更改设置:

- 在"控制面板"中选择"打印机"。
- · 右击属性, 然后单击设备设置标签。
- 滚动查看至可安装选项。
- 选择**自动配置**。
- 在下拉菜单中,选择立即更新。

Per canviar la configuració en Windows® XP:

- Seleccioneu la impressora al Tauler de control.
- Amb el botó dret del ratolí, feu clic a **Propietats**.
- Després, feu clic a la fitxa **Configuració del dispositiu.** • Aneu a **Opcions instal·lables**.
- Seleccioneu **Configuració automàtica**.
- Al menú desplegable, seleccioneu **Actualitza ara**.
- Změna nastavení v systému Windows® XP a 2000:
- Tiskárnu vyberte v nabídce Ovládací panely. • Klepněte pravým tlačítkem myši na položku Vlastnosti
- a klepněte na kartu Nastavení zařízení.
- · Přejděte na položku Možnosti instalace.
- Vyberte položku Automatická konfigurace.
- V rozevíracím seznamu vyberte možnost Aktualizovat.

Sådan ændrer du indstillinger i Windows® XP og 2000:

• Vælg printer i kontrolpanelet.

Dansk

Suomi

Dansk

- Højreklik på **Egenskaber**, og klik på fanen  **Enhedsindstillinger**.
- Rul til **Installerbart ekstraudstyr**.
- Vælg **Automatisk konfiguration**.
- Vælg **Opdater nu** i rullemenuen.

Instellingen wijzigen in Windows® XP en 2000: Nederlands Nederlands

- Selecteer de printer in het Configuratiescherm.
- Klik met de rechtermuisknop op **Eigenschappen** en klik op het tabblad **Apparaatinstellingen**.
- Blader naar **Installeerbare opties**.
- Selecteer **Automatische configuratie**.
- Selecteer **Nu bijwerken** in het snelkeuzemenu.

Asetusten muuttaminen Windows® XP- ja 2000-käyttöjärjestelmissä:

- Valitse Ohjauspaneelissa tulostin.
- Valitse hiiren kakkospainikkeella **Ominaisuudet** ja napsauta  **Laitteen asetukset** -välilehteä.
- Vieritä kohtaan **Asennettavissa olevat vaihtoehdot**.
- Valitse **Automaattinen määritys**.
- Valitse avattavasta valikosta **Päivitä**.

- 在 Windows® XP 和 2000 上更改设置:
- 在"控制面板"中选择"打印机"。
- 右击属性, 然后单击**设备设置**标签。
- 滚动查看至**可安装选项**。
- 选择自动配置。
- 在下拉菜单中, 选择立即更新。

#### Per canviar la configuració en Windows® XP:

- Seleccioneu la impressora al Tauler de control.
- Amb el botó dret del ratolí, feu clic a **Propietats**. Després, feu clic a la fitxa **Configuració del dispositiu.**
- Aneu a **Opcions instal·lables**.
- Seleccioneu **Configuració automàtica**.
- Al menú desplegable, seleccioneu **Actualitza ara**.
- Změna nastavení v systému Windows® XP a 2000:
- Tiskárnu vyberte v nabídce Ovládací panely.
- Klepněte pravým tlačítkem myši na položku **Vlastnosti** a klepněte na kartu Nastavení zařízení.
- Přejděte na položku Možnosti instalace.
- Vyberte položku Automatická konfigurace.
- V rozevíracím seznamu vyberte možnost **Aktualizovat**.
- Sådan ændrer du indstillinger i Windows® XP og 2000:
- Vælg printer i kontrolpanelet.
- Højreklik på **Egenskaber**, og klik på fanen  **Enhedsindstillinger**.
- Rul til **Installerbart ekstraudstyr**.
- Vælg **Automatisk konfiguration**.
- Vælg **Opdater nu** i rullemenuen.
- Suomi DanskInstellingen wijzigen in Windows® XP en 2000: Nederlands Nederlands
	- Selecteer de printer in het Configuratiescherm.
	- Klik met de rechtermuisknop op **Eigenschappen** en klik op het tabblad **Apparaatinstellingen**.
	- Blader naar **Installeerbare opties**.
	- Selecteer **Automatische configuratie**.
	- Selecteer **Nu bijwerken** in het snelkeuzemenu.

Asetusten muuttaminen Windows® XP- ja 2000-käyttöjärjestelmissä:

- Valitse Ohjauspaneelissa tulostin.
- Valitse hiiren kakkospainikkeella **Ominaisuudet** ja napsauta  **Laitteen asetukset** -välilehteä.
- Vieritä kohtaan **Asennettavissa olevat vaihtoehdot**.
- Valitse **Automaattinen määritys**.
- Valitse avattavasta valikosta **Päivitä**.

Suom

Català

Čeština

#### • Στον Πίνακα Ελέγχου επιλέξτε τον εκτυπωτή. 日本語 • Κάντε δεξί κλικ στο **Properties** (Ιδιότητες) και έπειτα κάντε κλικ στην καρτέλα **Device Settings** (Ρυθμίσεις Συσκευών). • Κάντε μετακύλιση στο Installable Options  $\bullet$ (Επιλογές Εγκατάστασης). • Επιλέξτε **Automatic Configuration** (Αυτόματη Διαμόρφωση). • Στο αναδυόμενο μενού, επιλέξτε **Update Now** (Ενημέρωση τώρα). A beállítások módosítása Windows® XP és 2000 operációs rendszer esetében: 한복어 • A Vezérlőpultban válassza ki a nyomtatót.

• A jobb egérgombbal kattintson a Tulajdonságok lehetőségre, majd kattintson az Eszközbeállítások lapra.

Για να αλλάξετε τις ρυθμίσεις στα Windows® XP και 2000:

- Görgessen a **Telepíthető opciók** lehetőséghez.
- Válassza az Automatikus konfiguráció lehetőséget.
- A legördülő menüben válassza a **Frissítés most** lehetőséget.

Untuk mengubah pengaturan pada Windows(R) XP dan 2000:

- Pada Control Panel, pilih printer.
- Klik-kanan **Properties**, lalu klik tab **Device Settings**.
- Gulir ke **Installable Options**.
- Pilih **Automatic Configuration**.
- Pada menu buka-bawah, pilih **Update Now**.

Windows® XP および 2000 で設定を変更するには:

- [コントロール パネル] で目的のプリンタを選択します。<br>プリンタを右クリックして **[プロパティ]** をクリックし、
- [デバイスの設定] タブをクリックします。
- スクロールして[インストール可能なオプション]を表示します。
- [自動構成]を選択します。
	- ドロップダウン メニューから、 [今すぐ更新] を選択します。
- Windows® XP 및 2000에서 설정 변경 방법
	- 제어판에서 프린터를 선택합니다. 속성을 마우스 오른쪽 버튼으로 누르고 장치 설정
		- 탭을 누릅니다.
	- $\bullet$ 설치 가능 옵션을 찾아갑니다.
	- **자동 구성**을 선택합니다.  $\bullet$
	- 드롭다운 메뉴에서 지금 갱신을 선택합니다.

Slik endrer du innstillinger i Windows® XP og 2000

• Velg skriveren i Kontrollpanel.

Nors

日本語

- Høyreklikk og velg **Egenskaper**, og klikk på kategorien **Enhetsinnstillinger**.
- Bla til **Installerbare alternativer**.
- Velg **Automatisk konfigurasjon**.
- Velg **Oppdater nå** på nedtrekksmenyen.

- Για να αλλάξετε τις ρυθμίσεις στα Windows® XP και 2000:
- Στον Πίνακα Ελέγχου επιλέξτε τον εκτυπωτή.
- Κάντε δεξί κλικ στο Properties (Ιδιότητες) και έπειτα κάντε κλικ στην καρτέλα **Device Settings** (Ρυθμίσεις Συσκευών).
- Κάντε μετακύλιση στο **Installable Options** (Επιλογές Εγκατάστασης).
- Επιλέξτε **Automatic Configuration** (Αυτόματη Διαμόρφωση).
- Στο αναδυόμενο μενού, επιλέξτε **Update Now** (Ενημέρωση τώρα).

hasa Indonesia

 $\overline{a}$ 

 $E\lambda\lambda$ n $\lambda$ -o

Bahasa Indonesia

**Bahasa** Indonesia

Ellanuka

Magyar

A beállítások módosítása Windows® XP és 2000 operációs rendszer esetében:

- A Vezérlőpultban válassza ki a nyomtatót.
- A jobb egérgombbal kattintson a **Tulajdonságok** lehetőségre, majd kattintson az Eszközbeállítások lapra.
- Görgessen a Telepíthető opciók lehetőséghez.
- Válassza az Automatikus konfiguráció lehetőséget.
- A legördülő menüben válassza a **Frissítés most** lehetőséget.
- Untuk mengubah pengaturan pada Windows(R) XP dan 2000:
- Pada Control Panel, pilih printer.
- Klik-kanan **Properties**, lalu klik tab **Device Settings**.
- Gulir ke **Installable Options**.
- Pilih **Automatic Configuration**.
- Pada menu buka-bawah, pilih **Update Now**.

Windows® XP および 2000 で設定を変更するには:

- [コントロール パネル]で目的のプリンタを選択します。
- プリンタを右クリックして [プロパティ] をクリックし、 [デバイスの設定] タブをクリックします。
- スクロールして[インストール可能なオプション]を表示します。
- [自動構成]を選択します。  $\bullet$
- ドロップダウン メニューから、 [今すぐ更新] を選択します。

### Windows® XP 및 2000에서 설정 변경 방법

- 제어판에서 프린터를 선택합니다.
- 속성을 마우스 오른쪽 버튼으로 누르고 장치 설정  $\bullet$ 탭을 누릅니다.
- $\bullet$ 설치 가능 옵션을 찾아갑니다.
- 자동 구성을 선택합니다.  $\bullet$
- 드롭다운 메뉴에서 지금 갱신을 선택합니다.
- Slik endrer du innstillinger i Windows® XP og 2000
- Velg skriveren i Kontrollpanel.
- Høyreklikk og velg **Egenskaper**, og klikk på kategorien **Enhetsinnstillinger**.
- Bla til **Installerbare alternativer**.
- Velg **Automatisk konfigurasjon**.
- Velg **Oppdater nå** på nedtrekksmenyen.

Norsk

인논교

Português

Polski

Русский

Português Polski Polski Polski Pyccku*ŭ* 

- Aby zmienić ustawienia w systemie Windows® XP i 2000:
- W panelu sterowania wybierz drukarkę.
- Kliknij prawym przyciskiem myszy pozycję **Właściwości**,<br>nastepnie kliknii karte **Ustawienia urzadzenia** następnie kliknij kartę **Ustawienia urządzenia.**<br>Przewiń do pozycii **Opcie instalowalne**
- · Przewiń do pozycji Opcje instalowalne.
- Wybierz opcję **Konfiguracja automatyczna.**<br>• 7 menu rozwijanego wybierz polecenie **Akt**
- Z menu rozwijanego wybierz polecenie **Aktualizuj teraz**.

Para alterar as configurações no Windows® XP e 2000:

- No Painel de Controle, selecione a impressora.
- Clique com o botão direito do mouse em **Propriedades**  e depois clique na guia **Configurações do Dispositivo**.
- Role até **Opções Instaláveis**.
- Selecione **Configuração Automática**.
- No menu suspenso, selecione **Atualizar Agora**.

Для изменения параметров в Windows® XP and 2000 выполните следующие действия:

- В панели управления выберите принтер.
- Щелкните правой кнопкой мыши на Свойства, а затем выберите вкладку **Параметры устройства**.
- Перейдите к параметру Варианты установки.
- Выберите Автоматическая настройка.
- В раскрывающемся меню выберите Обновить сейчас.

Ak chcete zmeniť nastavenia v operačných systémoch Slovenčina Slovenčina Windows® XP a Windows 2000: Slovenčina

- V ovládacom paneli vyberte tlačiareň.
- Pravým tlačidlom kliknite na tlačiareň a v kontextovej ponuke kliknite na položku **Properties** (Vlastnosti). Potom kliknite na kartu **Device Settings** (Nastavenia zariadenia).
- Prejdite na položku Installable **Options** (Inštalovateľné súčasti).
- Vyberte položku Automatic Configuration (Automatická konfigurácia).
- V rozbaľovacej ponuke vyberte možnosť Update Now (Aktualizovať).
- Så här ändrar du inställningarna i Windows® XP och 2000:
- Välj skrivaren i kontrollpanelen.

Svenska

- Högerklicka på **Egenskaper** och klicka på fliken **Enhetsinställningar**.
- Bläddra till Installerbara alternativ.
- Välj **Automatisk konfiguration**.
- På rullmenyn väljer du **Uppdatera nu**.

ในการเปลี่ยนการตั้งคาใน Windows® XP และ 2000 ให้ทำดังนี้

- ใน Control Panel เลือกเครื่องพิมพ์
- ิ คลิกขวาที่ **Properties** และคลิกที่แท็บ **การตั้งคาอุปกรณ์**
- ้เลื่อนไปที่ ตัวเลือกที่ติดตั้งได้
- ้เลือก การกำหนดค่าอัตโนมัติ
- ในเมนูแบบดรอปดาวน์ เลือก **อัปเดตทันที**

- Aby zmienić ustawienia w systemie Windows® XP i 2000:
- W panelu sterowania wybierz drukarkę.
- Kliknij prawym przyciskiem myszy pozycję **Właściwości,**<br>nastepnie kliknii karte **Ustawienia urzadzenia** następnie kliknij kartę **Ustawienia urządzenia.**<br>Przewiń do pozycii **Opcie instalowalne**
- Przewiń do pozycji Opcje instalowalne.
- Wybierz opcję **Konfiguracja automatyczna.**<br>• 7 menu rozwijanego wybierz polecenie **Akt**
- Z menu rozwijanego wybierz polecenie **Aktualizuj teraz**.

Para alterar as configurações no Windows® XP e 2000:

- No Painel de Controle, selecione a impressora.
- Clique com o botão direito do mouse em **Propriedades**  e depois clique na guia **Configurações do Dispositivo**.
- Role até **Opções Instaláveis**.
- Selecione **Configuração Automática**.
- No menu suspenso, selecione **Atualizar Agora**.

Для изменения параметров в Windows® XP and 2000 выполните следующие действия:

- В панели управления выберите принтер.
- Щелкните правой кнопкой мыши на Свойства, а затем выберите вкладку **Параметры устройства**.
- Перейдите к параметру Варианты установки.
- Выберите Автоматическая настройка.
- В раскрывающемся меню выберите Обновить сейчас.
- Svenska SvenskaAk chcete zmeniť nastavenia v operačných systémoch Windows® XP a Windows 2000: Slovenčina Slovenčina Slovenčina
	- V ovládacom paneli vyberte tlačiareň.
	- Pravým tlačidlom kliknite na tlačiareň a v kontextovej ponuke kliknite na položku **Properties** (Vlastnosti). Potom kliknite na kartu Device Settings (Nastavenia zariadenia).
		- Prejdite na položku Installable Options (Inštalovateľné súčasti).
	- Vyberte položku Automatic Configuration (Automatická konfigurácia).
	- V rozbaľovacej ponuke vyberte možnosť Update Now (Aktualizovať).

Så här ändrar du inställningarna i Windows® XP och 2000:

- Välj skrivaren i kontrollpanelen. Svensko
	- Högerklicka på **Egenskaper** och klicka på fliken **Enhetsinställningar**.
	- Bläddra till Installerbara alternativ.
	- Välj **Automatisk konfiguration**.
	- På rullmenyn väljer du **Uppdatera nu**.
	- ่ ในการเปลี่ยนการตั้งคาใน Windows® XP และ 2000 ให้ทำดังนี้
	- ใน Control Panel เลือกเครื่องพิมพ์
	- ิ คลิกขวาที่ **Properties** และคลิกที่แท็บ การตั้งค่าอุปกรณ์
	- ้เลื่อนไปที่ ตัวเลือกที่ติดตั้งได้
	- ้เลือก การกำหนดค่าอัตโนมัติ
	- ในเมนูแบบดรอปดาวน์ เลือก **อัปเดตทันที**

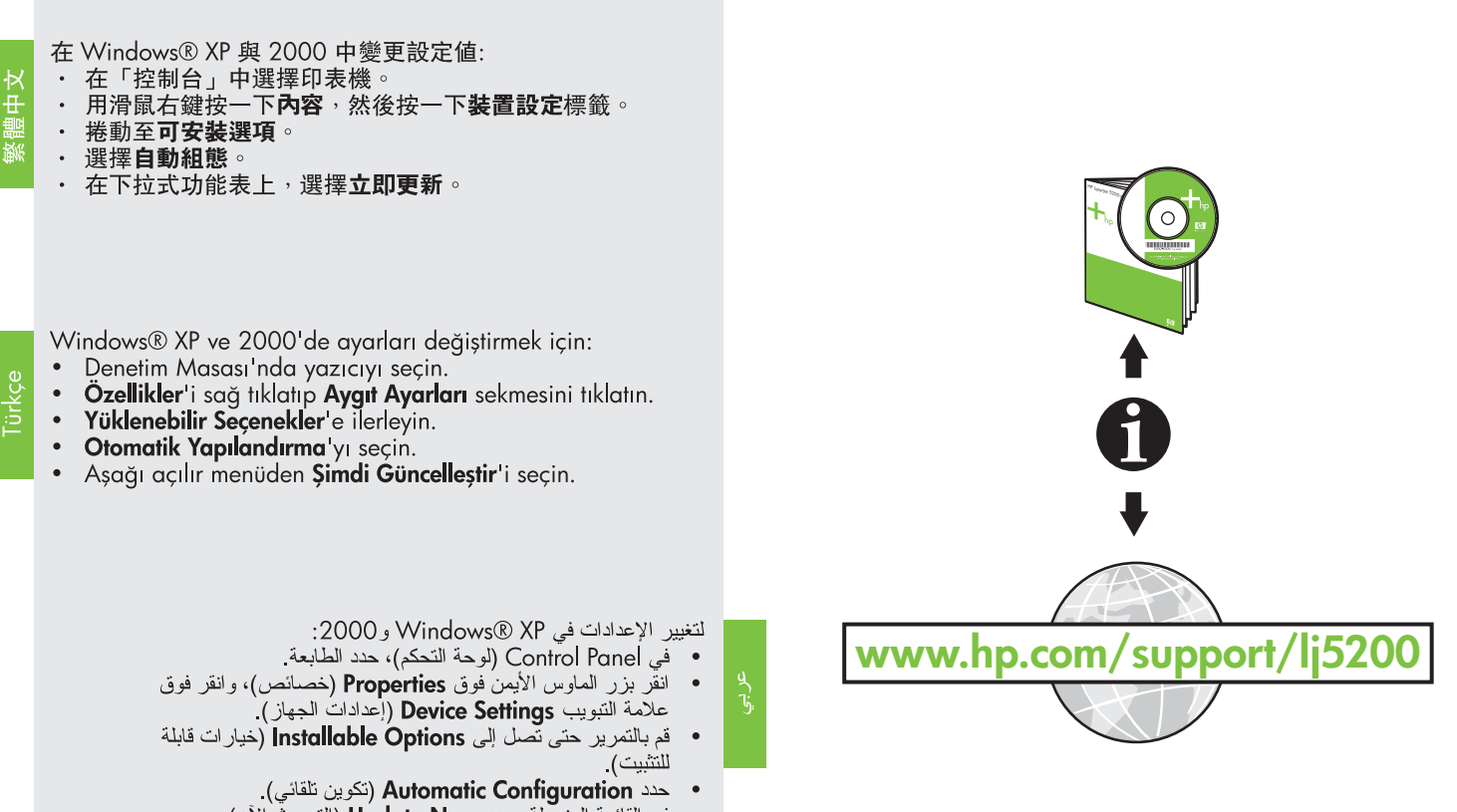

• في القائمة المنسدلة، حدد Update Now (التحديث الآن).

- 在 Windows® XP 與 2000 中變更設定值:
- 在「控制台」中選擇印表機
- 用滑鼠右鍵按一下**內容**,然後按一下裝置設定標籤。
- 捲動至可安装選項。  $\ddot{\phantom{a}}$
- $\bullet$ 選擇自動組態

Türkçe.

在下拉式功能表上,選擇立即更新。  $\ddot{\phantom{0}}$ 

Windows® XP ve 2000'de ayarları değiştirmek için:

- Denetim Masası'nda yazıcıyı seçin.
- $\bullet$ Özellikler'i sağ tıklatıp Aygıt Ayarları sekmesini tıklatın.
- $\bullet$ Yüklenebilir Seçenekler'e ilerleyin.
- Otomatik Yapılandırma'yı seçin.
- Aşağı açılır menüden Şimdi Güncelleştir'i seçin.

## لتغيير الإعدادات في Windows® XP و2000:

- في Control Panel (لوحة التحكم)، حدد الطابعة
- انقر بزر الماوس الأيمن فوق **Properties (خ**صائص)، وانقر فوق
	- علامة النبويب Device Settings (إعدادات الجهاز)
- قم بالتمرير حتى تّصل إلى Installable Options (خيار ات قابلة للتثبيت).
	- حدد Automatic Configuration (تكوين تلقائي).
	- في القائمة المنسّدلة، حدد Update Now (التحديث الآن).

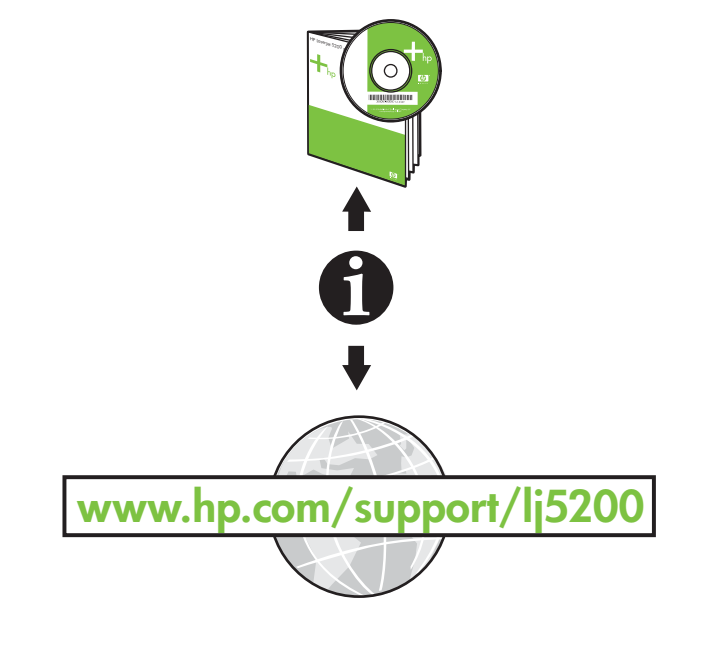